# hmit

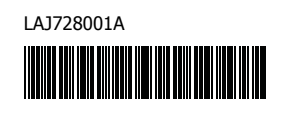

# **TEG FLG HSG**

P-touch

# **P900W/P950NW คมู่ อการต ื ดติ งเคร ั้ องอย ื่ างง ่ าย่**

## **ภาษาไทย**

ึ ขอขอบคุณที่เลือกซื้อเครื่องพิมพ์ฉลาก P-touch (ซึ่งต่อไปนี้จะเรียกว่า ``อุปกรณ์″) รุ่น P900W/P950NW

P900W/P950NW รุ่นล่าสุดของคุณเครื่องนี้เป็นเครื่องพิมพ์ฉลากที่มีประสิทธิภาพ ใช้ ึ่งานง่าย และมีฟังก์ชั้นหลากหลายรูปแบบที่สามารถพิมพ์ฉลากให้มีคุณภาพสูงและดูเป็น <sub>ป</sub>ีลอาชีพ

้คู่มือฉบับนี้มีขั้นตอนพื้นฐานสำหรับการใช้งานอุปกรณ์นี้ อ่านคู่มือทั้งหมดก่อนที่จะใช้ ึ่งานผลิตภัณฑ์ของคณ แ็ละเก็บรักษาค่มือไว้สำหรับใช้อ้างอิงในภายหลัง ื อามีกรณ์เสริมและชิ้นส่วนที่มีมาให้อาจจะแตกต่างกันไปในแต่ละประเทศ

ี่ สำหรับการดาวน์โหลดและติดตั้งไดรเวอร์และซอฟท์แวร์เครื่องพิมพ์ ให้ไปที่ เว็บไซตของเรา ์

## **[install.brother](http://install.brother)**

ี่ สำหรับข้อมูลเพิ่มเติมเกี่ยวกับการติดตั้งไดรเวอร์และซอฟท์แวร์ ให้ดูที่ ึการติดตั้งซอฟท์แวร์[และไดรเวอร](#page-4-0)์เครื่องพิมพ์ลงใน คอมพิวเตอร์

## **คมู่ อทื ใชี่ อ้ างอ ้ งได ิ ้**

**คมู่ อเก ื ยวก ี่ บความปลอดภ ั ยของผล ั ตภิ ณฑั ์**

้คู่มือฉบับนี้ประกอบด้วยข้อมูลด้านความปลอดภัย ซึ่งจะต้องอ่านก่อนเริ่มใช้งาน ื้อปกรณ์นี้

#### **คมู่ อการต ื ดติ งเคร ั้ องอย ื่ างง ่ าย่ (ฉบบนั )ี้**

้ ค่มือฉ<sup>ี่</sup>บับนี้ประกอบด้วยข้อมูลพื้นฐานเกี่ยวกับการใช้งานอุปกรณ์นี้ พร้อมด้วยคำ ี่แนะนำในการแก่ไขปัญหาโดยละเอียด

### **คมู่ อผื ใชู้ ้**

ี่ เมื่อดาวน์โหลดตัวติดตั้งจาก [install.brother](http://install.brother) และทำการติดตั้งโปรแกรม โฟลเดอร์ "Brother Manual″ จะถูกสร้างขึ้นบนเดสก์ท็อปในพีซีของคุณ และคู่มือ ็ฉบับนี้จะจัดเก็บอยู่ภายในโฟลเดอร์

้ ค่มือฉบับนี้ประกอบด้วยข้อมลเพิ่มเติมเกี่ยวกับการตั้งค่าและการใช้งาน เคล็ดลับการ ้ แก้ไขปัญหา และคำแนะนำการบำรุงรักษาสำหรับอุปกรณ์นี้

็นอกจากนี้ คุณยังสามารถดาวน์โหลดคู่มือแต่ละฉบับที่คุณต้องการได้จาก ี่ เว็บไซต์ช่วยเหลือการใช้งานบราเดอร์

เยี่ยมชม เว็บไซต์ช่วยเหลือการใช้งานบราเดอร์ ได้ที่ [support.brother.com](http://support.brother.com) ้ แล้วคลิกที่ คู่มือ บนหน้าเว็บของรุ่นผลิตภัณฑ์ของคุณเพื่อดาวน์โหลดคู่มืออื่นๆ

## **เปิดกลองอ ่ ปกรณ ุ ์ของคณุ**

ึก่อนที่จะใช้งานอปกรณ์ของคณ ให้ตรวจสอบว่าแพ็คเกจมีชิ้นส่วนต่างๆ ดังนี้:

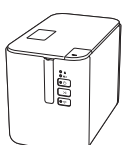

**เครองพ ื่ มพิ ฉลาก ์ P-touch**

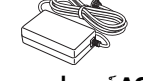

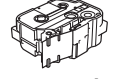

**คมู่ อเกื ยวก ี่ บความ ั ปลอดภยของผล ั ตภิ ณฑั ์**

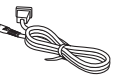

**อะแดปเตอร AC ์ สายแหลงจ่ ายไฟ สาย ่ USB**

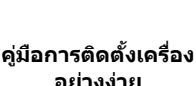

**อยางง ่ าย่**

## **คาอธ ํ บายท ิ วไป ่ั**

## **ดานหน ้ า้**

#### **P900W/P950NW**

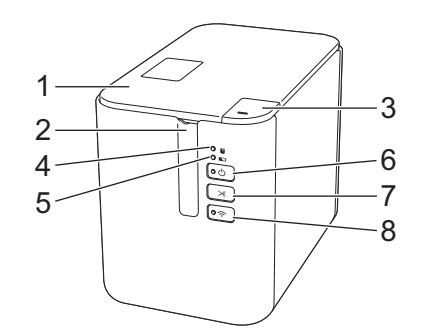

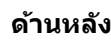

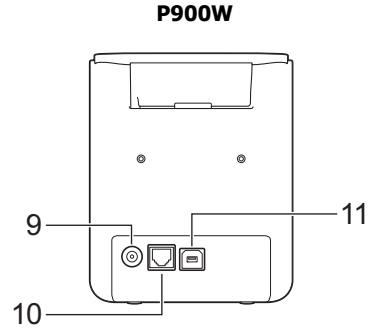

**P950NW**

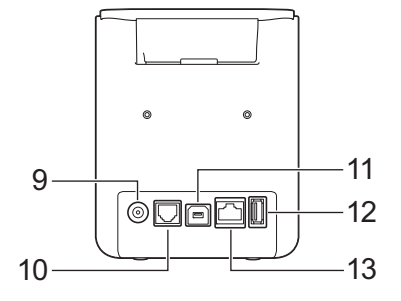

- 1 ฝาปิดช่องใส่เทป
- ี่<br>2 ช่องจ่ายเทป<br>3 ป่มเปิดฝาปิด ้ ปั๊มเปิดฝาปิด
- 4 ไฟแสดง $\blacksquare$  (สถานะ)
- $5$  ไฟแสดง  $\blacksquare$  (แบตเตอรี่)
- 6 ป่มุ (เปิด/ปิด)
- $7 \quad$ ปุ่ม $\mathcal{L}$  (ป้อนและตัด)
- 9 เต้ารับอะแดปเตอร์ AC 10 พอร์ตอนุกรม
- 11 พอรต์ USB

8 ปุ่ม �� (Wi-Fi)

- (สำหรับคอมพิวเตอร์)
- 12 ช่องต่อ USB (สำหรับสแกนเนอร์บาร์โค้ด)
- $13$  พอร์ต LAN
- **ขอม้ ลทู สี่ ํ าคญั**

ึก่อนใช้งานเครื่องพิมพ์ฉลาก P-touch คุณต้องนำวัสดุป้องกันออกโดยทำตาม ขั้นตอนต่อไปนี้

- 1 กดปุ่มเปิดฝาปิดเพื่อเปิดช่องใส่เทป
- ี่ 2 ดึงเทปออกเพื่อถอดเทปออกพร้อม กับวัสดุป้องกัน

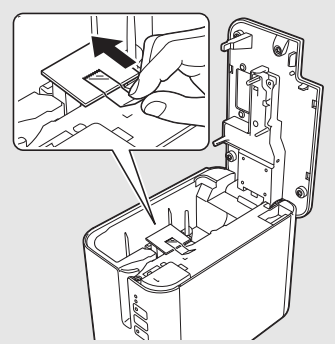

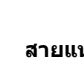

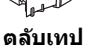

## **การเชอมต ื่ อก่ บแหล ั งจ่ ายไฟ ่**

#### **อะแดปเตอร AC ์**

่ ให้ใช้ AD9100ESA (อะแดปเตอร์ AC) กับอุปกรณ์นี้ เชื่อมต่ออะแดปเตอร์ AC เข้ากับ ื้อปกรณ์นี้โดยตรง

- ้ เสียบปลั๊กที่สายอะแดปเตอร์ AC เข้ากับเต*้*ารับอะแดปเตอร์ AC ที่มีคำว่า DC IN 24 V บนอปกรณ์ขึ้
- $2$ . เสียบปลั๊กที่สายแหล่งจ่ายไฟเข้ากับอะแดปเตอร์ AC

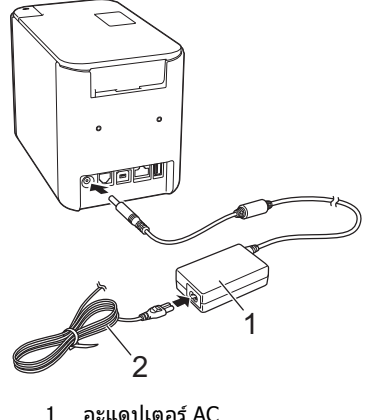

1 อะแดปเตอร์ AC<br>2 สายแหล่งจ่ายไข ี สายแหล่งจ่ายไฟ

 $\bf 3$ . เสียบปลั๊กแหล่งจ่ายไฟเข้ากับเต้าเสียบไฟฟ้ามาตรฐาน

#### **ขอม้ ลทู สี่ ํ าคญั**

- ปิดใชงานอ ้ ปกรณ ุ ์กอนท ่ จะถอดอะแดปเตอร ี่ AC ์
- ห้ามดึงหรือบิดสายอะแดปเตอร์ AC และสายแหล่งจ่ายไฟ
- <sub>ิ</sub> หลังจากที่เสียบปลั๊กแหล่งจ่ายไฟเข้ากับเต้าเสียบไฟฟ้าแล้วสักครู่หนึ่ง ป่มุ (เปิด/ปิด) จะเปิดใชงาน ้

## **การใชงานแบตเตอร ้ ลี่ เธิ ยมไออนแบบชาร ี จได ์ ้ (อปกรณ ุ ์เสรมิ )**

ี่ ต่อฐานแบตเตอรี่ (PA-BB-002) เข้ากับเครื่อง สำหรับข้อมลเพิ่มเติมเกี่ยวกับการต่อ ้ารัฐวันแบตเตอรี่ ให้ดูที่คู่มือคำแนะนำของอุปกรณ์

#### **การตดติ งแบตเตอร ั้ ลี่ เธิ ยมไออนแบบชาร ี จได ์ ้**

- $\,$  1. กดป่ม  $\,$  ( $\,$ ) (เปิด/ปิด) ค้างไว้เพื่อปิดใช้งานอปกรณ์
- $2$ . เปิดฝาปิดแบตเตอรี่ที่ด้านล่างของอุปกรณ์
- $\mathbf 3$ . ใส่แบตเตอรี่ลงในช่องใส่แบตเตอรี่
- $\overline{\mathbf{4}}$ . ปิดฝาปิดแบตเตอรี่

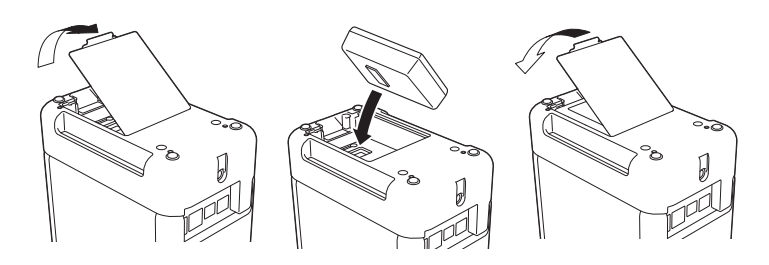

**การถอดแบตเตอรลี่ เธิ ยมไออนแบบชาร ี จได ์ ้**

ึกดป่ม (<sup>เ</sup>) (เปิด/ปิด) ค้างไว้เพื่อปิดใช้งานอปกรณ์

ี่ ถอดฝาปิดแบตเตอรี่และแบตเตอรี่ออก จากนั้นจึงประกอบฝาปิดแบตเตอรี่กลับที่เดิม

### **การชารจแบตเตอร ์ ลี่ เธิ ยมไออนแบบชาร ี จได ์ ้**

#### **หมายเหตุ**

- ิชาร์จแบตเตอรี่ให้เต็มก่อนเริ่มใช้งาน
- ้ คารชาร์จแบตเตอรี่ให้เต็มอาจใช้เวลานานถึงสามชั่วโมง
- $\,$ 1. ตรวจสอบให้แน่ใจว่าแบตเตอรี่ติดตั้งอย่ในอปกรณ์แล้ว
- $2$ . ใช้อะแดปเตอร์ AC และสายแหล่งจ่ายไฟในการเชื่อมต่ออุปกรณ์เข้ากับ เต้าเสียบไฟฟ้า

ึกดปุ่ม (<sup>เ</sup>) (เปิด/ปิด) เพื่อเปิดใช้งานอปกรณ์ ถ้าเครื่องยังไม่เปิด

ไฟแสดง ██ (แบตเตอรี่) จะแสดงเป็นสีส้มในระหว่างที่ชาร์จ และดับลงเมื่อ ี่ แบตเตอรี่เต็ม

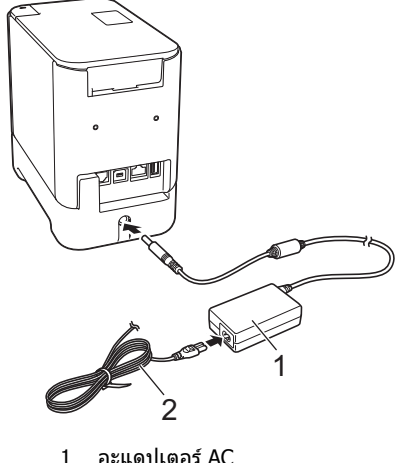

1 อะแดปเตอร์ AC<br>2 สวยแหล่งอ่อยไง สายแหล่งจ่ายไฟ

#### **หมายเหตุ**

ู แม้ว่าการชาร์จจะหยุดลงถ้าใช้อปกรณ์เพื่อพิมพ์ ป้อน หรือทำงานอื่นๆ แต่จะเริ่ม ชารจอ์ กคร ี ังโดยอ ้ ตโนม ั ัตหลิ ังจากทที่ ํางานเสร็จถาย้ ังชารจไม ์ เต่ ็ม

#### **การหยดชาร ุ จแบตเตอร ์ ลี่ เธิ ยมไออนแบบชาร ี จได ์ ้**

ู เมื่อต้องการหยดชาร์จแบตเตอรี่ ให้ถอดอะแดปเตอร์ AC ออก

#### **หมายเหตเกุ ยวก ี่ บการใช ั แบตเตอร ้ ลี่ เธิ ยมไอออนแบบชาร ี จ์**

■ ชาร์จแบตเตอรี่ให้เต็มก่อนเริ่มใช้งาน ห้ามใช้งานจนกว่าจะชาร์จจนเต็ม

- การชาร์จแบตเตอรี่ต้องดำเนินการในสภาพแวดล้อมที่มีอุณหภูมิระหว่าง 0 ถึง 40 °C มิฉะนั้นแบตเตอรี่จะไม่ชาร์จ และไฟแสดง <u>[พา</u> (แบตเตอรี่) ้ จะสว่างค้างอย่ ถ้าการชาร์จหยดลงเนื่องจากอณหภมิสภาพแวดล้อมต่ำหรือสง มากเกินไป ให้วางอปกรณ์ไว้ในที่ที่มีอณหภมิระหว่าง 0 ถึง 40 °C แล้วลอง ่ ชาร์จอีกครั้ง
- ถ้าใช้อุปกรณ์ในการพิมพ์ ป้อน หรือทำงานอื่นๆ ในขณะที่มีแบตเตอรี่ติดตั้งอยู่ ี และมีอะแดปเตอร์ AC เชื่อมต่ออย่ทั้งสองอย่าง ไฟแสดง DD (แบตเตอรี่) ือาจจะดับลงและการชาร์จอาจหยุดลงแม้ว่าแบตเตอรี่จะยังชาร์จไม่เต็มก็ตาม

### **ลกษณะของแบตเตอร ั ลี่ เธิ ยมไอออนแบบชาร ี จได ์ ้**

เพื่อที่จะได้รับประสิทธิภาพสูงสุดและพลังงานที่ยาวนานที่สดจากแบตเตอรี่:

- ห้ามใช้งานหรือเก็บแบตเตอรี่ไว้ในที่ที่มีอุณหภูมิสูงหรือต่ำมากจนเกินไป ี่ เนื่องจากแบตเตอรี่อาจจะคายประจุเร็วยิ่งกว่าเดิม เหตุการณ์นี้อาจเกิดขึ้นเมื่อ ใช้งานแบตเตอรี่ลิเธียมไอออนแบบชาร์จได้ที่ชาร์จได้มากแล้ว (ชาร์จได้ 90% ี่ ขึ้นไป) ในสถานที่ที่มีอุณหภูมิสูงจัด
- ถอดแบตเตอรี่ออกเมื่อต้องการจัดเก็บอปกรณ์ไว้เป็นเวลานาน
- จัดเก็บแบตเตอรี่ที่เหลือพลังงานต่ำกว่า 50% ไว้ในที่ที่แห้งและเย็นโดยไม่ สัมผัสโดนแสงอาทิตย์โดยตรง
- ู่ ชาร์จแบตเตอรี่ซ้ำทกๆ หกเดือน ในกรณีที่เก็บแบตเตอรี่ไว้เป็นเวลานาน
- ถ้าคณสัมผัสที่ส่วนใดๆ ของอปกรณ์ ในขณะที่แบตเตอรี่ลิเธียมไอออนกำลัง ิชาร์จอยู่ ส่วนดังกล่าวของอุปกรณ์อาจรู้สึกอุ่น นี่เป็นลักษณะปกติ และ ่ สามารถใช้งานอปกรณ์ได้อย่างปลอดภัย อย่างไรก็ตาม ถ้าอปกรณ์ร้อนจัด ให้หยดใช้งาน

## **การใสตล่ บเทป ั**

ิตลับเทป TZe ฉลาก FLe และหลอด HSe สามารถใช้ได้กับอุปกรณ์ของคุณ

### **ขอม้ ลทู สี่ ํ าคญั**

้ ถ้าตลับเทปอันใหม่มีตัวกั้นแบบกระดาษแข็ง ต้องถอด ้ตัวกั้นออกก่อนที่จะใส่ตลับเข้าไป

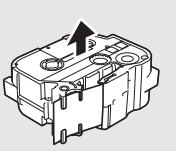

 $\,$ 1. ตรวจสอบว่าปลายเทปไม่บิดเบี้ยวและผ่านเข้าไปในช่องสอดเทป ถ้าไม่ได้อยู่ ่ ในช่อง ให้สอดเทปผ่านช่องดังกล่าวตามที่แสดงในภาพประกอบ

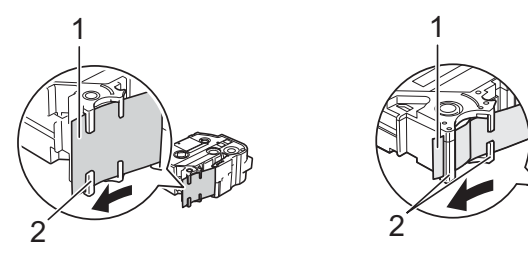

- 1 ปลายเทป<br>2 ช่องสอดเ
	- ี่ ช่องสอดเทป (ขนาดจริงอาจแตกต่างกันไปตามความกว้างของเทป)
- $2$ . กดปุ่มเปิดฝาปิดเพื่อเปิดช่องใส่เทป
- $3$ . ใส่ตลับเทปลงูในช่องใส่ตลับเทปโดยให้ปลายเทปหันมาทางช่องจ่ายเทปของ ้อุปกรณ์ จากนั้นกดลงให้ทั่วๆ จนกว่าตลับเทปจะติดตั้งอย่างถูกต้อง

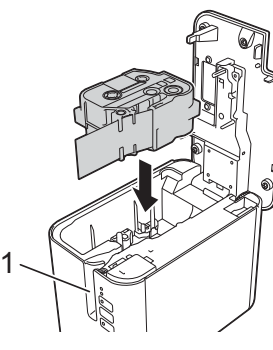

1 ช่องจ่ายเทป

## **ขอม้ ลทู สี่ ํ าคญั**

- ี่ ตรวจสอบให้แน่ใจว่าเทปและแถบหมึกไม่ได้ติดอยู่ที่หัวพิมพ์เมื่อใส่ตลับเทป
- ตรวจสอบใหแน้ ่ใจวาเทปไม ่ หย่ อน่ แลวจ้ งใส ึ ตล่ ับเทปอยางระม ่ ัดระวัง ้ ถ้าเทปหย่อน เทปจะเกี่ยวกับส่วนที่ยื่น ออกมา (2) ในขณะที่ใส่ตลับเทป และ เทปอาจบิดเบี้ยวหรือยับย่นได้ ซึ่งเป็น สาเหตทำให้เทปติด เพอแก ื่ ไขการหย ้ อนของเทป ่ ให้ ้ อ้างอิงตามภาพประกอบในขั้นตอนที่ 1 และดึงเทปออกจากช่องสอดเทป

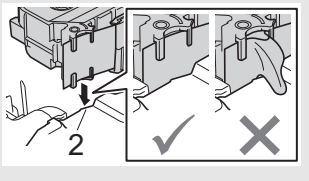

- ้ เมื่อถอดตลับเทปออก ตรวจสอบให้แน่ใจว่าเทปไม่เกี่ยวเข้ากับส่วนที่ยื่นออก มา (2)
- $4$ . ปิดฝาปิดช่องใส่เทป

#### **ขอม้ ลทู สี่ ํ าคญั**

้ เก็บตลับเทปไว้ในที่ที่มืดและเย็น โดยให้อยู่ห่างจากแสงอาทิตย์ และบริเวณที่มี ่ อุณหภูมิสูง มีความชื้นสูง หรือมีฝุ่นละออง หลังจากเปิดแพ็คเกจที่ปิดมาอย่าง ี สนิทแล้ว ให้ใช้งานตลับเทปโดยเร็วที่สุด

## **การเปิด/ปิดอปกรณ ุ ์**

ี **เปิด:** กดปุ่ม (<sup>l</sup>) (เปิด/ปิด) เพื่อเปิดใช้งานอุปกรณ์ ไฟแสดง (<sup>l</sup>) (เปิด/ปิด) จะสว่างเป็น สีเขียว

ี**ปิด:** กดปุ่ม (<sup>l</sup>) (เปิด/ปิด) ค้างไว้อีกครั้งเพื่อปิดใช้งานอุปกรณ์ ไฟแสดง (<sup>l</sup>) (เปิด/ปิด) ื่อาจติดสว่างเป็นสีสมจนกระทั่งเครื่องหยุดทำงาน

#### **ขอม้ ลทู สี่ ํ าคญั**

ี่ เมื่อปิดใช้งานอปกรณ์ ห้ามถอดแบตเตอรี่หรือถอดอะแดปเตอร์ AC ออก จนกว่า ไฟแสดง (เปิด/ปิด) จะดับลง

## **การเชอมต ื่ อก่ บคอมพ ั วเตอร ิ ์**

#### **P900W**

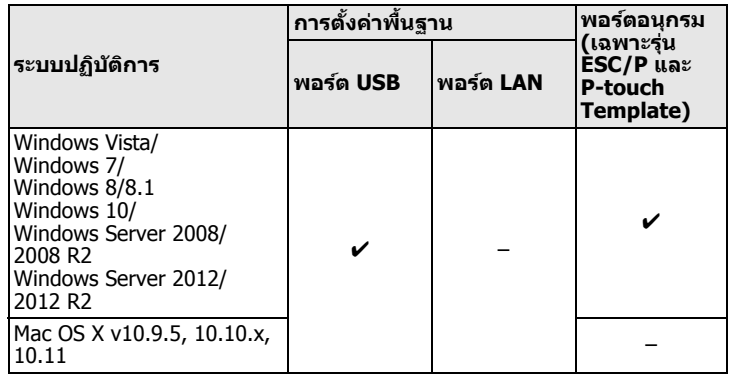

#### **P950NW**

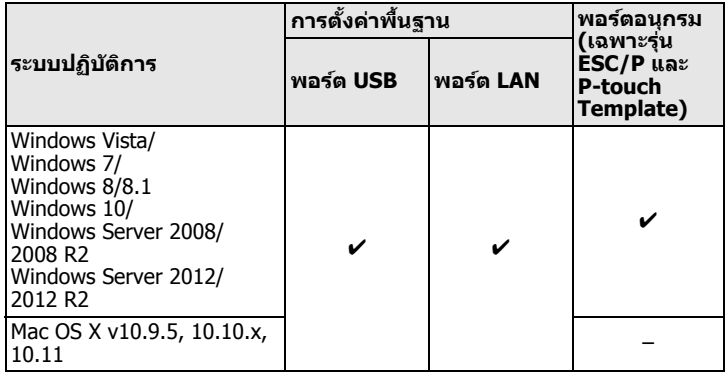

#### **หมายเหตุ**

ี่ ระบบปฏิบัติการที่สามารถทำงานร่วมกันได้อาจมีการเปลี่ยนแปลง สำหรับข้อมูล ี่ ล่าสุด ให้เยี่ยมชมเว็บไซต์สนับสนุนของเราที่ [support.brother.com](http://support.brother.com)

## **ไฟแสดง LED**

ไฟแสดงจะสว่างและกระพริบเพื่อบ่งบอกสถานะของอุปกรณ์ สัญลักษณ์ที่ใช่ในหัวข้อนี้ จะอธิบายความหมายของสีและรูปแบบของไฟแสดงที่แตกต่างกันดังนี้:

 $\mathbf{I}$ 

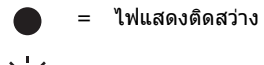

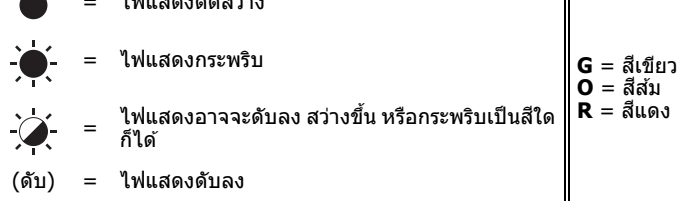

ี เช่น: **G -ُ</u> (** = ไฟแสดงกระพริบเป็นสีเขียว

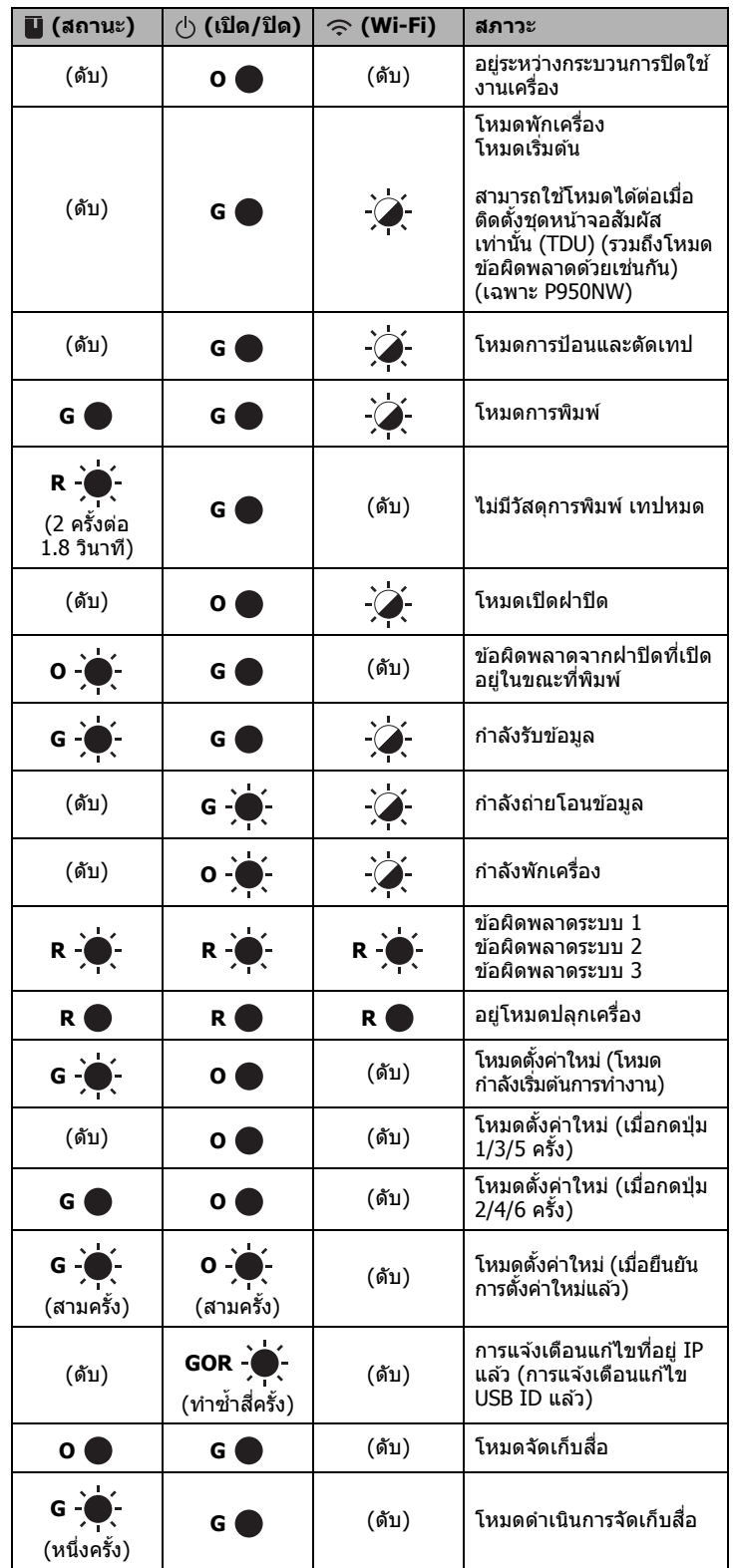

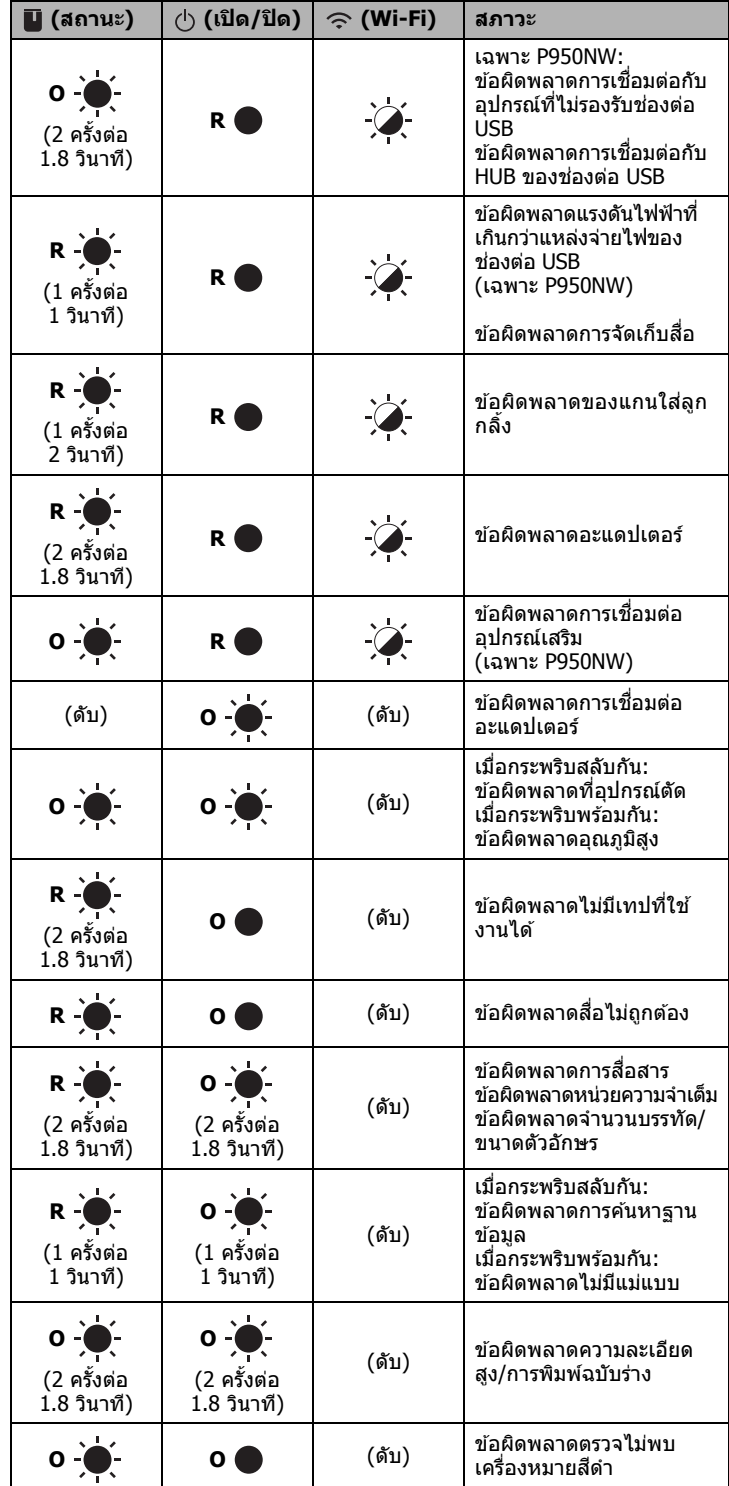

### **ตวบอกสถานะแบตเตอร ั ี่**

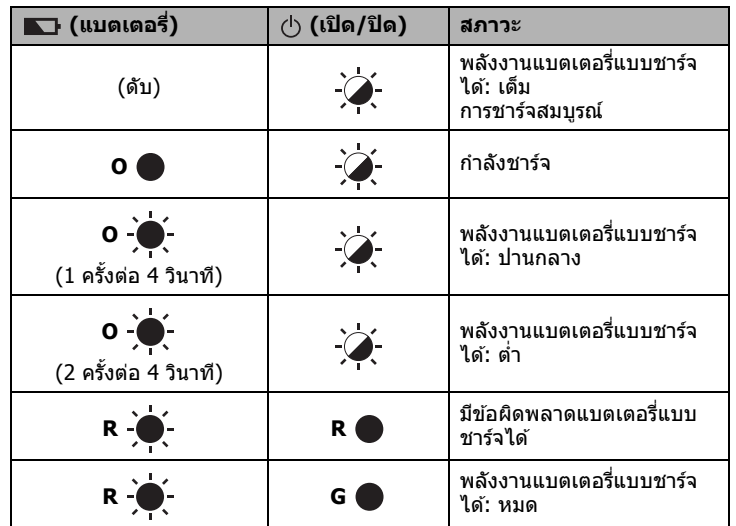

## **Wi-Fi ไฟแสดง**

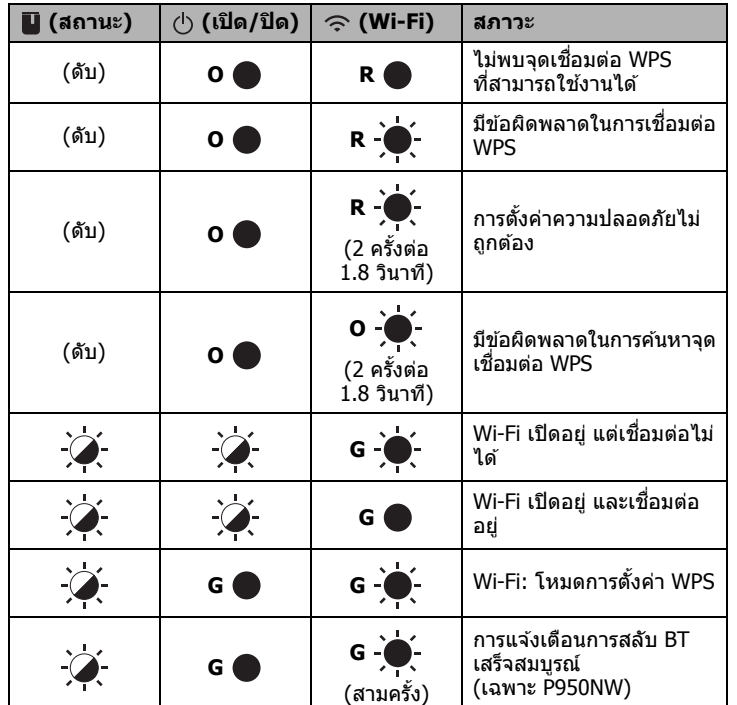

## **การพมพิ โดยใช ์ คอมพ ้ วเตอร ิ ์**

## **แอพพลเคช ิ นทั สามารถใช ี่ งานได ้ ก้ บการใช ั งานร ้ วมก ่ บั คอมพวเตอร ิ ์**

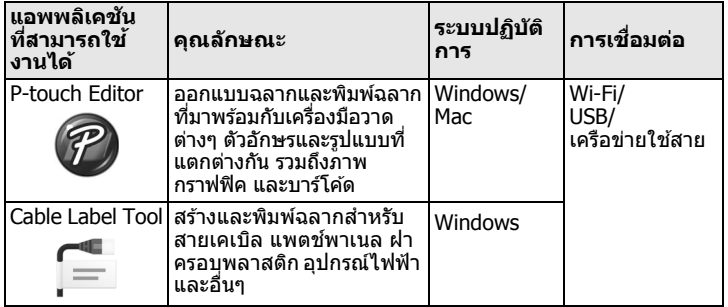

ี่ สำหรับข้อมลเพิ่มเติม ให้ดที่*ค่มือผ่ใช้* 

### <span id="page-4-0"></span>**การตดติ งซอฟท ั้ แวร ์ และไดรเวอร ์ เคร ์ องพ ื่ มพิ ลงใน ์ คอมพวเตอร ิ ์**

ี เมื่อต้องการพิมพ์จากคอมพิวเตอร์ Windows หรือ Mac ให้ติดตั้งใดรเวอร์ ึ้และเองการกลาง กากอิสารณ์เอริ จากเฉียกอาการ เลือกเอง ถึงระระรับ<br>เครื่องพิมพ์ P-touch Editor และแอพพลิเคชันอื่นๆ ลงในคอมพิวเตอร์ของคณ

- 1. เยี่ยมชมเว็บไซต์ของเรา ([install.brother](http://install.brother)) และดาวน์โหลดตัวติด ้ตั้งสำหรับซอฟท์แวร์และค<sup>ี</sup>่มือล่าสด
- $2$ . ดับเบิลคลิกไฟล์ .exe ที่ดาวน์โหลดมาและทำตามคำแนะนำบนหน้าจอเพื่อ ้ ดำเนินการการติดตั้ง

#### **หมายเหตุ**

ู เมื่อต้องการเชื่อมต่ออุปกรณ์เข้ากับคอมพิวูเตอร์โดยใช้การเชื่อมต่อเครือข่าย ้ แบบไร้สาย เราขอแนะนำให้ดำเนินการดังนี้:

- ่ ปรับตั้งการตั้งค่าเครือข่ายแบบไร้สายในขณะที่ทำการตั้งค่าซอฟท์แวร์ คณ สามารถเปลยนการต ี่ ังค้ าได ่ ในภายหล ้ ังโดยใชเคร ้ องม ื่ อการต ื ังค้ าเคร ่ องพ ื่ มพิ ์ สำหรับข้อมูลเพิ่มเติม ให้ดูที่*คู่มือผู้ใข้*
- ติดตั้งซอฟูท์แวร์บนคอมพิวเตอร์ที่เชื่อมต่อกับเครือข่ายของคุณแบบไร้สาย และปรับตั้งอุปกรณ์โดยใช้สาย USB
- ขอรับ SSID (ชื่อเครือข่าย) และรหัสผ่าน (คีย์เครือข่าย) ของเครือข่ายแบบ ้ เรสายไว้ล่วงหน้า
- ถ้าจุดการเข้าถึงไร้สาย/เราท์เตอร์ของคุณรองรับ WPS คุณจะสามารถใูช้ WPS แบบกดครั้งเดียว (การตั้งค่าการป้องกัน Wi-Fi) เพื่อปรับตั้งการตั้งค่า เครอขื ายแบบไร ่ สายได ้ อย้ างรวดเร ่ ็ว
- $\bf 3$ . ปิดกล่องโต้ตอบเมื่อการติดตั้งเสร็จสมบูรณ์

### **การเชอมต ื่ ออ่ ปกรณ ุ ์เขาก้ บคอมพ ั วเตอร ิ ์**

คุณสามารถเชื่อมต่ออุปกรณ์เข้ากับคอมพิวเตอร์ Windows หรือ Mac ได๋โดยใช้สาย USB, LAN ไร้สาย หรือ สาย LAN สำหรับข้อมูลเพิ่มเติม ให้ดูที่*คู่มือผู้ใช้* 

### **การเชอมต ื่ อโดยใช ่ USB ้**

- $\blacktriangleleft$ . เชื่อมต่อปลายสาย USB ด้านอุปกรณ์เข้ากับพอร์ต USB ที่ด้านหลังของอุปกรณ์
- $2$ . เชื่อมต่อปลายสาย USB อีกด้านหนึ่งเข้ากับพอร์ต USB บนคอมพิวเตอร์
- $3$ . เปิดใช้งานอปกรณ์

### **การเชอมต ื่ อโดยใช ่ Wi-Fi ้**

- $1.$  เปิดใช้งานอุปกรณ์
- 2. กดปุ่ม  $\widehat{\,\,\in\,}$  (Wi-Fi) บนอุปกรณ์ของคุณค้างไว้ประมาณ หนึ่งวินาทีเพื่อเปิดใช้ งานฟังก์ชัน Wi-Fi ไฟแสดง �� (Wi-Fi) จะเริ่มกระพริบเป็นสีเขียวทุกๆ สาม วิบาที
	- โหมด Ad-Hoc ้ หลังจากที่ติดตั้งไดรเวอร์เครื่องพิมพ์และแอพพลิเคชันอื่นๆ ลงใน คอมพิวเตอร์ของคูณ ให้ตั้งค่าโหมด Ad-Hoc โดยใช้เครื่องมือการตั้งค่า เครื่องพิมพ์ที่ติดตั้งอยู่ในคอมพิวเตอร์ (ให้ดูที่ *คู่มือผู้ใช่*)ั

## **การเชอมต ื่ อโดยใช ่ ้สาย LAN (เฉพาะ P950NW)**

#### **หมายเหตุ**

เมื่อต้องการใช้ที่อยู่ IP เช่นเดิมในการเชื่อมต่ออุปกรณ์ของคุณกับการเชื่อมต่อ สาย LAN ให้ติดตั้งไดรฟ์เครื่องพิมพ์และเครื่องมือการตั้งค่าเครื่องพิมพ์ จาก นั้นกำหนดการตั้งค่าเป็นการเชื่อมต่อ สาย LAN ี่ สำหรับข้อมูลเพิ่มเติม ให้ดูที่ *การติดตั้งซอฟท์แวร์[และไดรเวอร](#page-4-0)์เครื่องพิมพ์ลงใน* คอมพิวเตอร์

- $\,$ 1. ก่อนการเชื่อมสาย LAN ควรตรวจสอบให้แน่ใจว่าปิดใช้งานอุปกรณ์แล้วหรือไม่
- $\, {\bf 2}_{\bf -} \,$  ต่อสาย LAN เข้ากับพอร์ต LAN ที่ด้านหลังอุปกรณ์ จากนั้นเชื่อมต่อปลายสาย LAN อีกด้านหนึ่งเข้ากับเข้าพอร์ต LAN ที่ใช้งานอย่บนเครือข่าย
- $3$ . เปิดใช้งานอุปกรณ์

#### **หมายเหตุ**

ึการตั้งค่าการสื่อสารของเครื่องพิมพ์สามารถเปลี่ยนแปลงได๋โดยใช้  $\lceil$ **การตั้งค่าการสื่อสาร** $\rceil$  ในเครื่องมือการตั้งค่าเครื่องพิมพ์ ์<br>สำหรับข้อมลเพิ่มเติม ให้ดที่*ค่มือผ่ใช้* 

#### **การพมพิ จากคอมพ ์ วเตอร ิ ์**

ึ การพิมพ์โดยใช้อปกรณ์นี้สามารถดำเนินการได้หลายวิธี ี่ ต่อไปนี้จะอธิบายถึงกระบวนการสำหรับการพิมพ์จากคอมพิวเตอร์โดยใช้ P-touch Editor

- $\,$ 1. เริ่มใช้งาน P-touch Editor จากนั้นเปิดเอกสารที่คุณต้องการพิมพ์
- 2. สร้างรูปแบบฉลาก
- 3. เลอกื [**ไฟล**] **์** แลวเล้ อกื [**พมพิ** ] **์** จากแถบเมนูหรอโดยการคล ื กทิ ไอคอน ี่ [**พมพิ** ]**์**

## **การพมพิ โดยใช ์ อ้ ปกรณ ุ ์เคลอนท ื่ ี่**

### <span id="page-5-0"></span>**การตดติ งแอพพล ั้ เคช ิ นสั ํ าหรบการใช ั งานก ้ บอั ปกรณ ุ ์เคลอนท ื่ ี่**

ุ คุณสามารถใช้อุปกรณ์ของคุณเป็นอุปกรณ์ที่ทำงานได้ในเครื่องเดียว หรือจะเชื่อมต่อ ้ กับอปกรณ์เคลื่อนที่ก็ได้ เมื่อต้องการสร้างและพิมพ์ฉลากโดยตรงจากอปกรณ์ ้<br>้ เคลื่อนที่ของคุณ ให้ติดตั้งแอพพลิเคชันสำหรับอุปกรณ์เคลื่อนที่ของ Brother แล้วจึง ู เชื่อมต่ออุปกรณ์เข้ากับอุปกรณ์เคลื่อนที่ของคุณ

สำหรับข้อมูลเพิ่มเติมเกี่ยวกับแอปพลิเคชันที่ใช้งานบน อุปกรณ์มือถือและสามารถใช้งานได้กับเครื่องพิมพ์ของ คุณ โปรดเข้าไปที่เว็บไซต์ [support.brother.com/g/d/f5f9](https://support.brother.com/g/d/f5f9)  $\,$ 

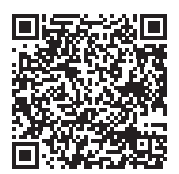

## **การเชอมต ื่ ออ่ ปกรณ ุ ์เขาก้ บอั ปกรณ ุ ์เคลอนท ื่ ี่**

- $\,$  1. ยืนยันการตั้งค่า Wireless Direct ของอุปกรณ์
	- สําหรับ Windows ู เชื่อมต่ออุปกรณ์และคอมพิวเตอร์โดยใช้สาย USB เริ่มใช้งานเครื่องมือการตั้ง ี ค่าเครื่องพิมพ์บนคอมพิวเตอร์ของคุณ และคลิกปุ่ม [**การตั้งค่าการสื่อสาร**] ยนยื ันวา่ [**โครงสรางพ ้ นฐาน ื้ และ Wireless Direct**] หรอื [**Wireless Direct**] ไดเล้ อกไว ื ส้ ําหรับ [**อนเทอร ิ เฟสท ์ เลี่ อกื** ] ในแท็บ [**ทวไป ่ั** ] แลว้ ี่ สำหรับข้อมูลเพิ่มเติม ให้ดูที่*คู่มือผู้ใช้*
	- สําหรับ Mac

่ เชื่อมต่ออปกรณ์และคอมพิวเตอร์โดยใช้สาย USB เริ่มต้นใช้งานเครื่องมือ ึการตั้งค่าเครื่องพิมพ์บนคอมพิวเตอร์ของคุณ และยืนยันว่า [**WirelessDirect**] ตังค้ าเป ่ ็น [**On**] (เปิด) ในแท็บ [**Wireless LAN**] (LAN ไร้สาย)

์ สำหรับข้อมูลเพิ่มเติม ให้ดูที่*คู่มือผู้ใข้* 

2. กดปุ่ม $\hat{\mathcal{P}}$  (Wi-Fi) บนอุปกรณ์ของคุณค้างไว้ประมาณหนึ่งวินาทีเพื่อเปิดใช้ งานฟังกช์ นั Wi-Fi

ไฟแสดง  $\widehat{\textbf{S}}$  (Wi-Fi) จะเริ่มกระพริบเป็นสีน้ำเงินทุกๆ สามวินาที

 $\bf 3$ . ในหน้าจอการตั้งค่า Wi-Fi ของอปกรณ์เคลื่อนที่ของคณ ให้เลือก SSID ของ ้อุปกรณ์และป้อนรหัสผ่าน

#### **หมายเหตุ**

- $\cdot$  SSID และรหัสผ่านค่าเริ่มต้นจากโรงงานมีดังนี้: SSID: "DIRECT-\*\*\*\*\*\_PT-P900W" หรอื "DIRECT-\*\*\*\*\*\_PT-P950NW" ้ 5515 ก. ค.ศ. 1568 ก. ก. ก. ก. ก. ร. ร. ก. ก. 158<br>รายลานกำหลักสุดท้ายของหมายเลขเครื่องของผลิตภัณฑ์ (คณสามารถค ุ นหาฉลากหมายเลขเคร ้ องได ื่ ในช ้ องใส ่ เทปของอ ่ ปกรณ ุ ์) รหัสผ่าน (คีย์เครือข่าย): 00000000
- ่ คุณสามารถเชื่อมต่ออุปกรณ์เข้ากับอุปกรณ์เคลื่อนที่ได้ในโหมดโครงสร้าง ีพื้นฐานผ่านจุดการเข้าถึงไร้สาย/เราท์เตอร์

#### **การพมพิ จากอ ์ ปกรณ ุ ์เคลอนท ื่ ี่**

 $\,$ 1. เริ่มต้นใช้งาน แอปพลิเคชัน Brother บนอุปกรณ์เคลื่อนที่ของคุณ

#### **หมายเหตุ**

ตรวจสอบให้แน่ใจว่าอุปกรณ์เชื่อมต่ออยู่กับอุปกรณ์เคลื่อนที่ของคุณ ิ ดที่ *การติดตั้งแอพพลิเคชันสำหรับการใช่งานกับอปกรณ์เคลื่อนที่* 

 $2$ . เลือกแม่แบบหรือรปแบบของฉลาก

#### **หมายเหตุ**

คุณสามารถเลือกฉลากหรือรูปภาพที่คุณออกแบบไว้ก่อนหน้า แล้วพิมพ์ออกมา

**3.** แตะ [พิมพ์] ในเมนูแอพพลิเคชัน

## **การเชอมต ื่ ออ่ นเทอร ิ เฟซอ ์ นๆื่ (ซเรี ยลอ ี นเทอร ิ เฟส ์ /บลทู ธอู นเทอร ิ เฟซ ์ )**

้ คณสามารถเชื่อมต่ออุปกรณ์เข้ากับสแกนเนอร์บาร์โค้ดได้โดยใช้ซีเรียลอินเทอร์เฟซ ึ หรือบลูทูธอินเทอร์เฟซ

ี่ สำหรับข้อมลเพิ่มเติม ให้ดูที่*คู่มือผู้ใช้* 

# **การแกป้ ญหาเบ ั องต ื้ น้**

## **ปญหาการพ ั มพิ ์**

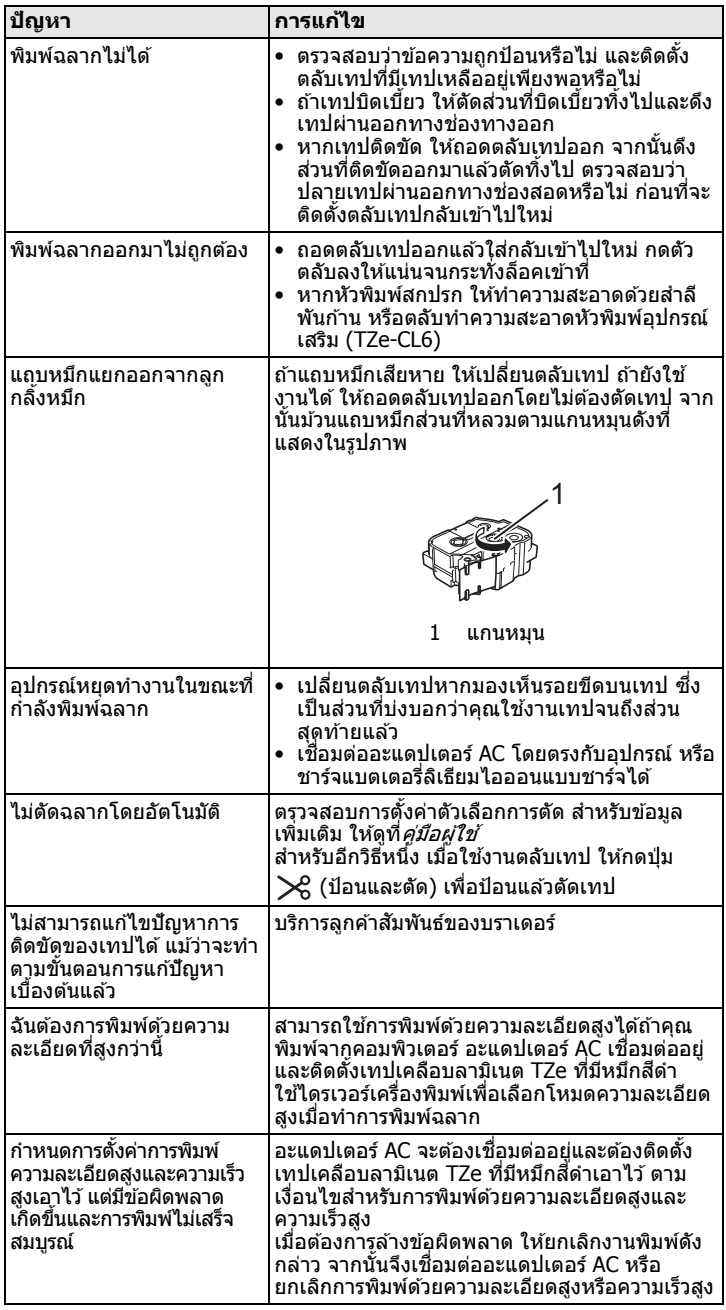

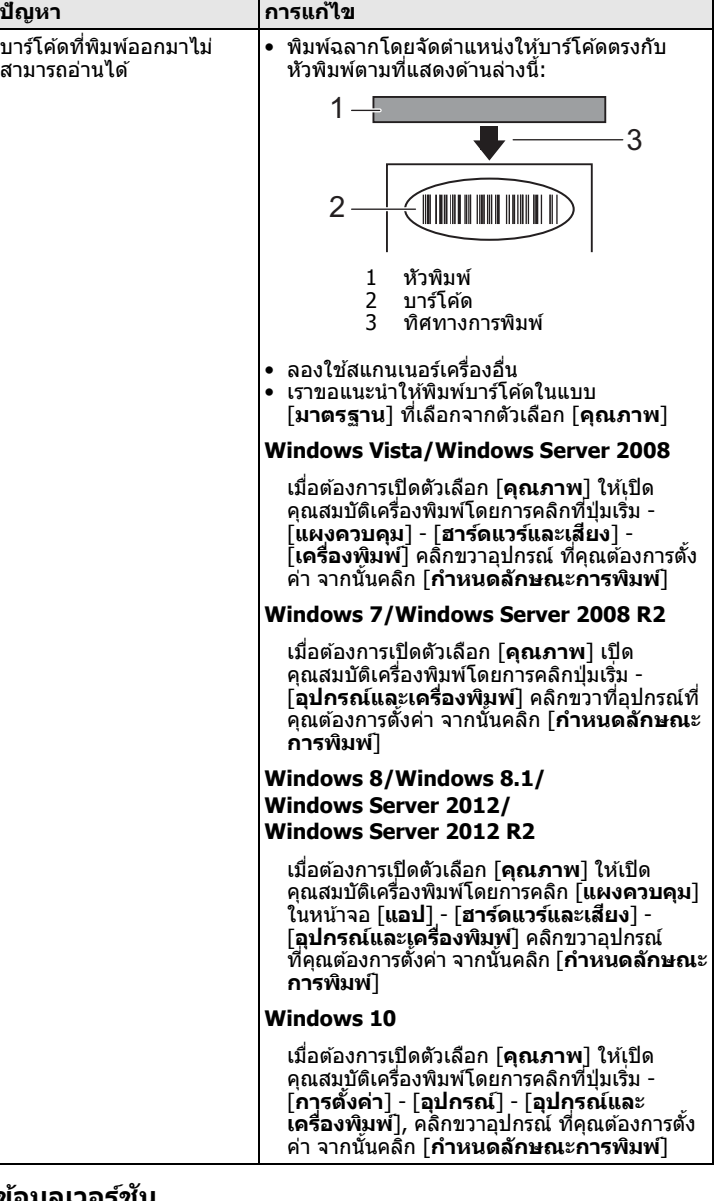

## **ขอม้ ลเวอร ู ช์ นั**

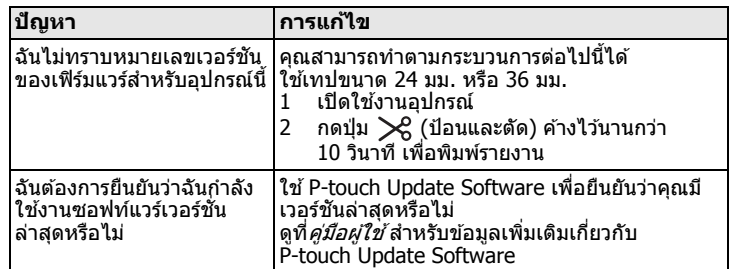

## **ขอม้ ลจู ําเพาะของผลตภิ ณฑั ์**

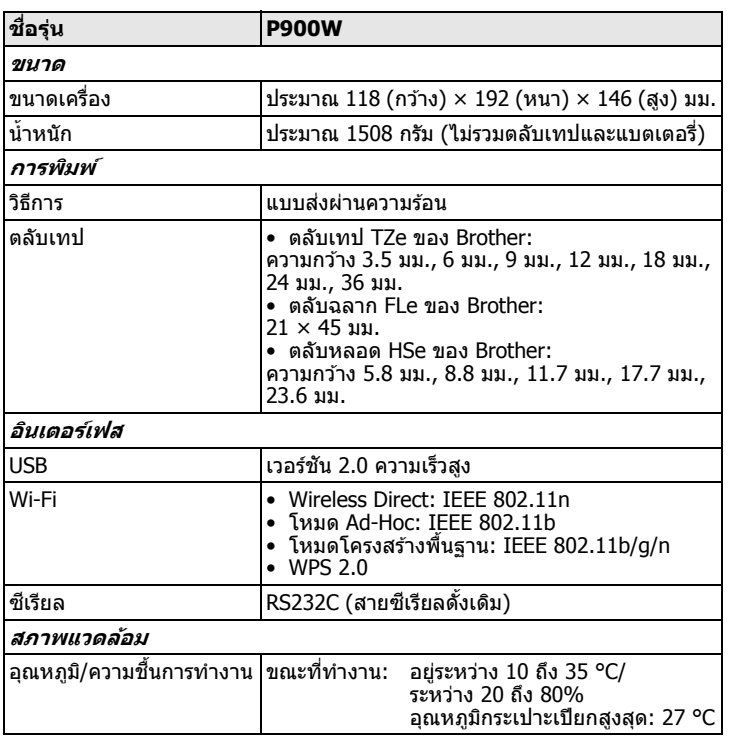

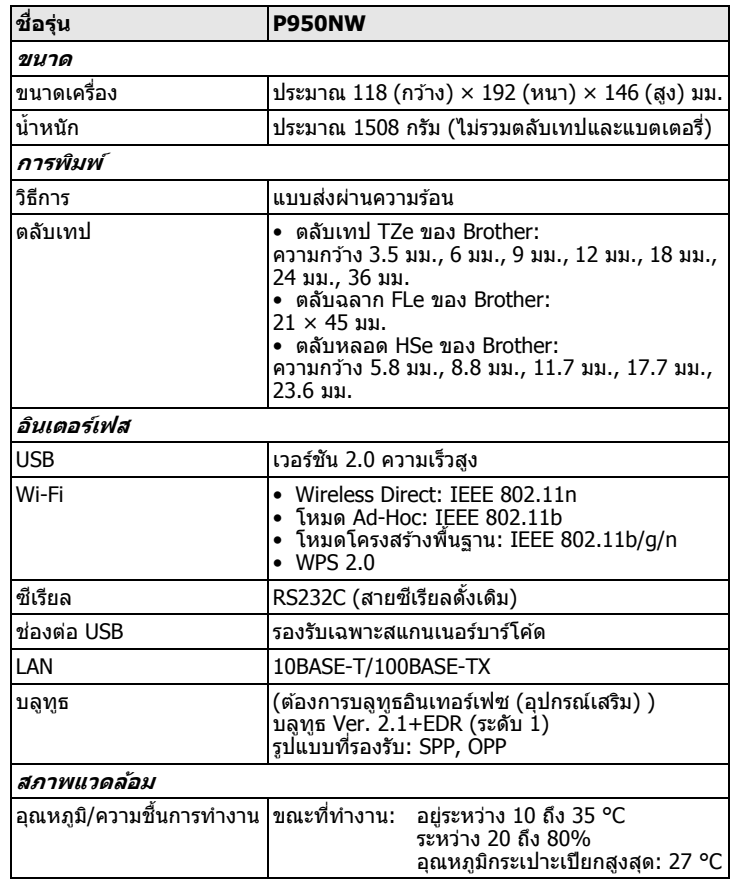

### **เว็บไซตสน์ บสน ั นของ ุ Brother**

โปรดเยี่ยมชมเว็บสนับสนุนของเราที่  $\frac{1}{\pi}$ support.brother.com ้ คุณจะพบข้อมูลต่อไปนี้:

- การดาวน์โหลดซอฟท์แวร์
- คมู่ อื/เอกสารตางๆ ่
- ค๋าถามที่พบบ่อย (การแก้ปัญหาเบื้องต้น เคล็ดลับที่เป็นประโยชน์สำหรับการ
- ใช้เครื่องพิมูพ์)
- ข้อมูลวัสดุสิ้นเปลือง • ข้อมูลความสอดคล้องกับ OS ล่าสุด
- เนื้อหาในเว็บไซต์นี้อาจมีการเปลี่ยนแปลงได้โดยไม่ต้องแจ้งให้ทราบ